### **GDB-03 Demo Module**

**USER MANUAL GW INSTEK PART NO. 82DB-03000M01** 

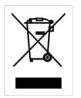

ISO-9001 CERTIFIED MANUFACTURER

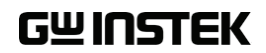

This manual contains proprietary information, which is protected by copyright. All rights are reserved. No part of this manual may be photocopied, reproduced or translated to another language without prior written consent of Good Will company.

The information in this manual was correct at the time of printing. However, Good Will continues to improve products and reserves the rights to change specification, equipment, and maintenance procedures at any time without notice.

### **Table of Contents**

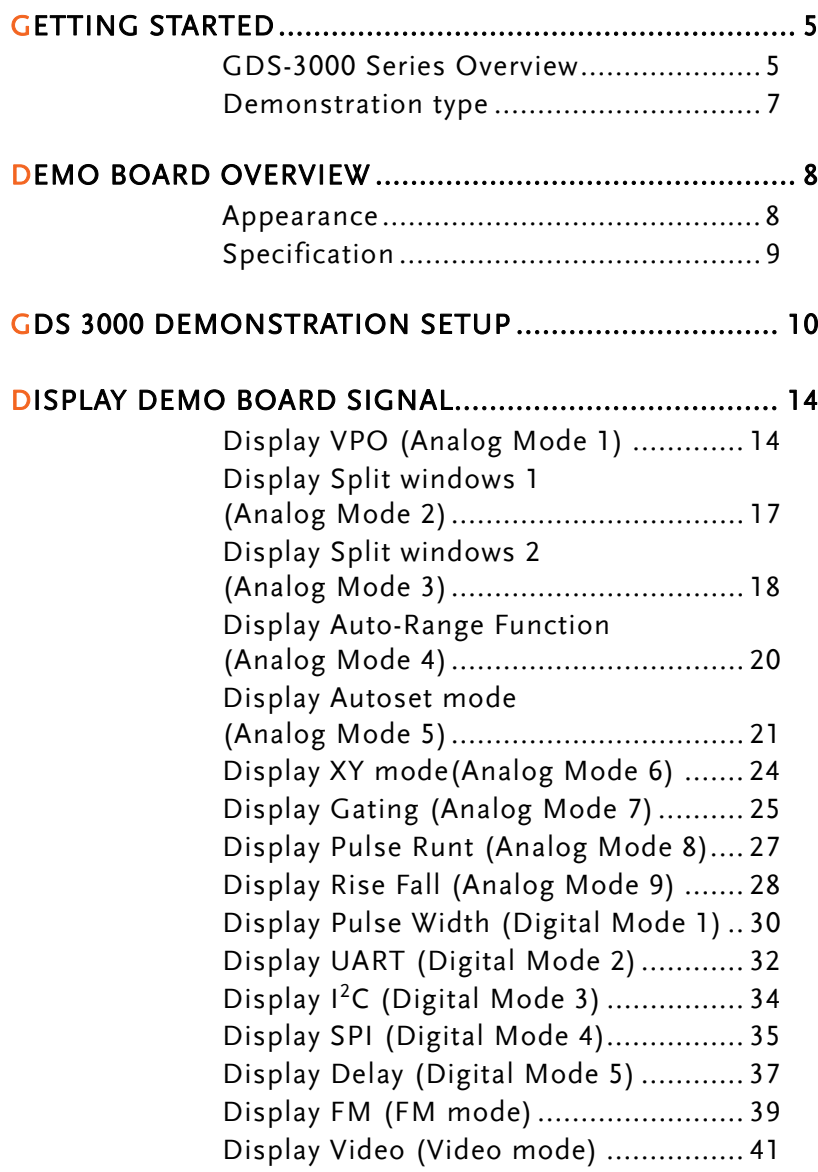

Display Sine, Square and Triangle waveform (Generator mode) ................................ 43

# **GETTING STARTED**

Using the demo board specially designed for GDS-3000, you can verify and observe various GDS-3000 advanced functionalities for demonstration or your own education.

#### GDS-3000 Series Overview

#### Series lineup

The GDS-3000 series consists of 6 models, divided into 2-channel and 4-channel versions.

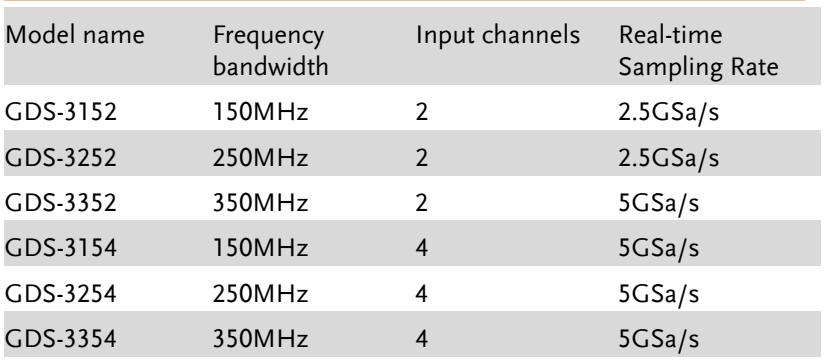

The 2 channel and 4 channel models differ in the position of the horizontal controls, the math, reference and bus keys as well as the position of the EXT trigger.

#### 2-Channel model

4-Channel model

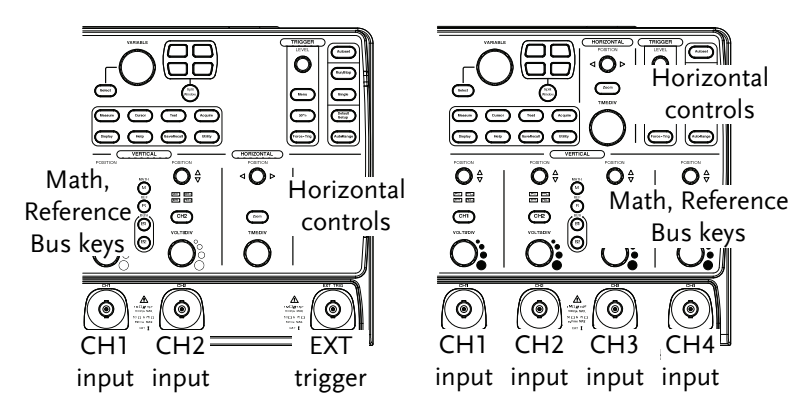

#### Required tools

- GDS-3000 $x1$
- Demo board x 1
- USB type A- type B cable x 1. Used for demo board's power
- Deep memory: 25k points record length
- Standard oscilloscope probe x 4

#### Demonstration type

- VPO
- Split window 1
- Split window 2
- Auto Range Function
- Autoset mode
- XY mode
- Gating
- Pulse Runt
- Rise Fall
- Pulse Width
- UART
- $\bullet$  I<sup>2</sup>C
- SPI
- Delay
- FM
- Video
- Generator

# **DEMO BOARD OVERVIEW**

The demo board is a signal generator board capable of producing waveforms which represent various real life scenarios you might encounter. You can use the board as a training kit to learn how to properly view signals, or use it as a generic signal generator.

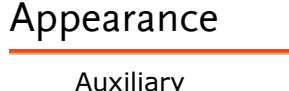

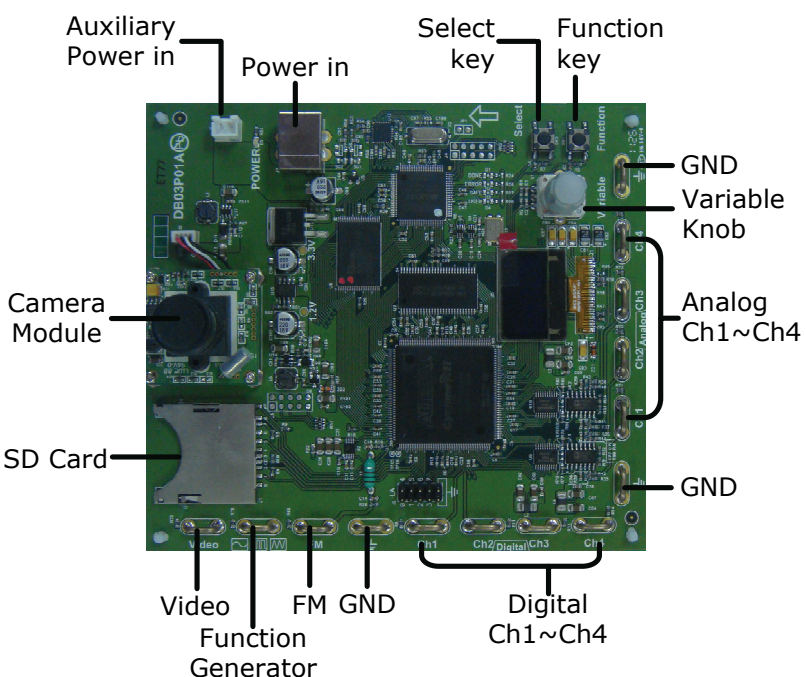

### **Specification**

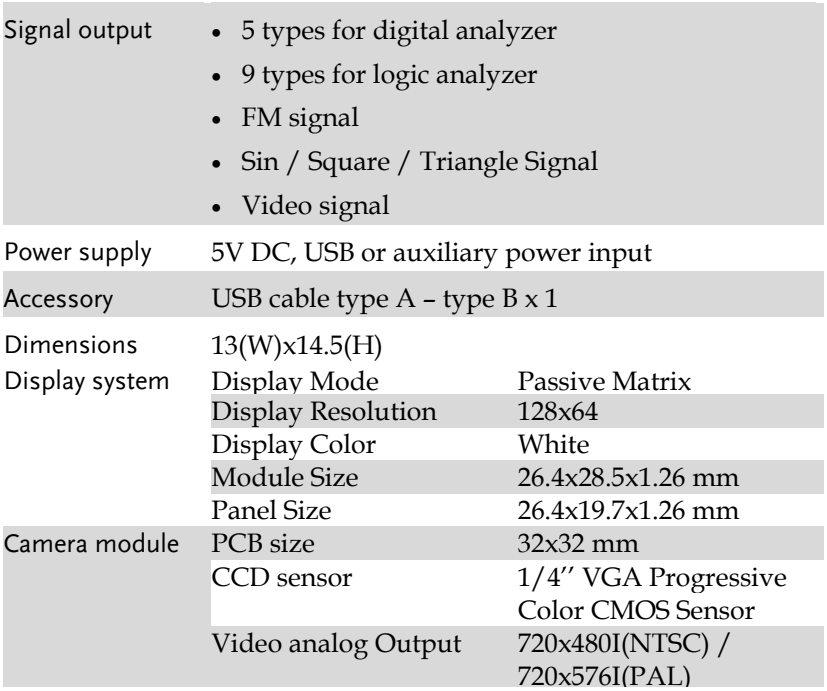

# **GDS 3000 DEMONSTRATION SETUP**

Step 1. Turn on the GDS-3000.

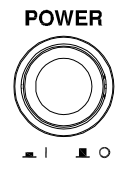

2. Connect the USB cable as shown in the following diagram to power up the demo board. Connect the Type A plug to the GDS-3000 and the Type B plug to the demo board.

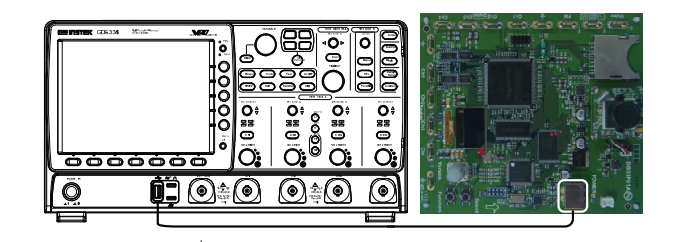

#### Note Make sure the power LED on the demo board turns on.

3. Select x10 as the attenuation on the probe to limit the input signal amplitude if the probe you are using is selectable from x1 and x10.

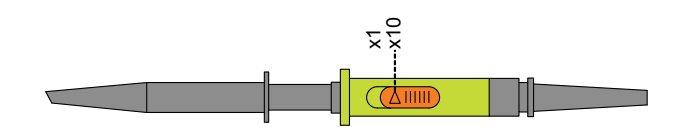

4. Depending on the type of waveform you want to display, connect the probes to the terminals marked, Analog CH1~CH4, Digital CH1~CH4, Video, FM as shown in the diagrams below. Connect the grounding clips to ground terminal  $(\frac{1}{2})$ .

For displaying analog waveform

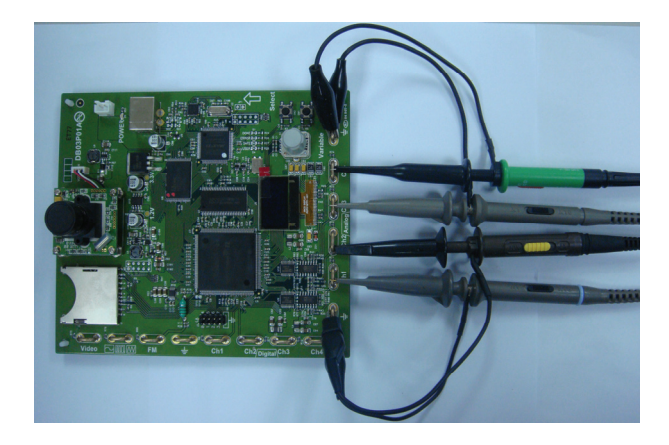

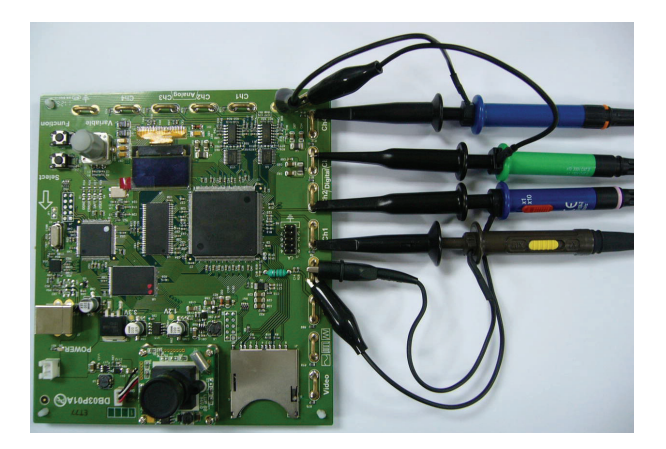

For displaying digital waveform

For displaying FM waveform

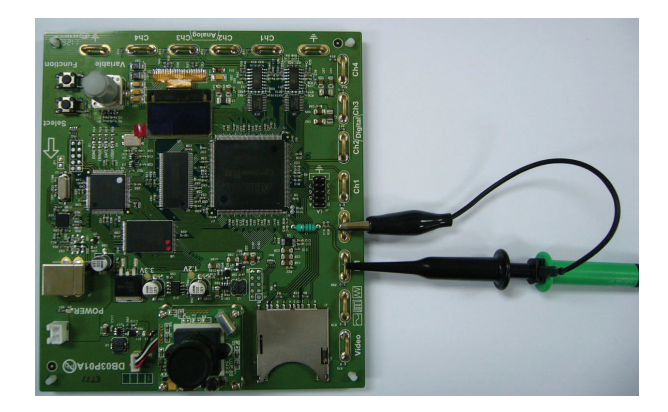

For displaying video waveform

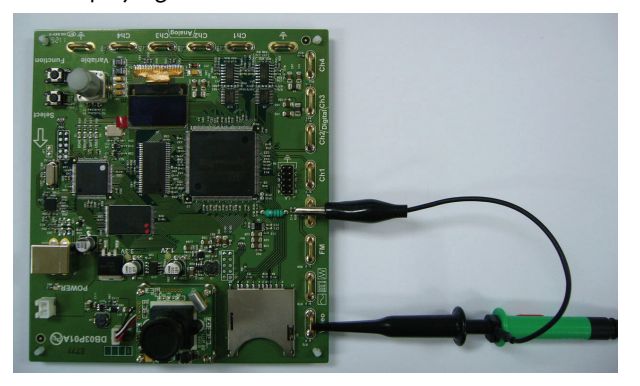

5. Connect the other end of the probe(s) to the corresponding CH1 to CH4 terminals on the GDS-3000.

# **DISPLAY DEMO BOARD SIGNAL**

The demo board can be used to display 9 types of analog signals, 5 types of digital signals, FM and video signals. Please follow the procedure listed below to display each signal in sequence.

#### Display VPO (Analog Mode 1)

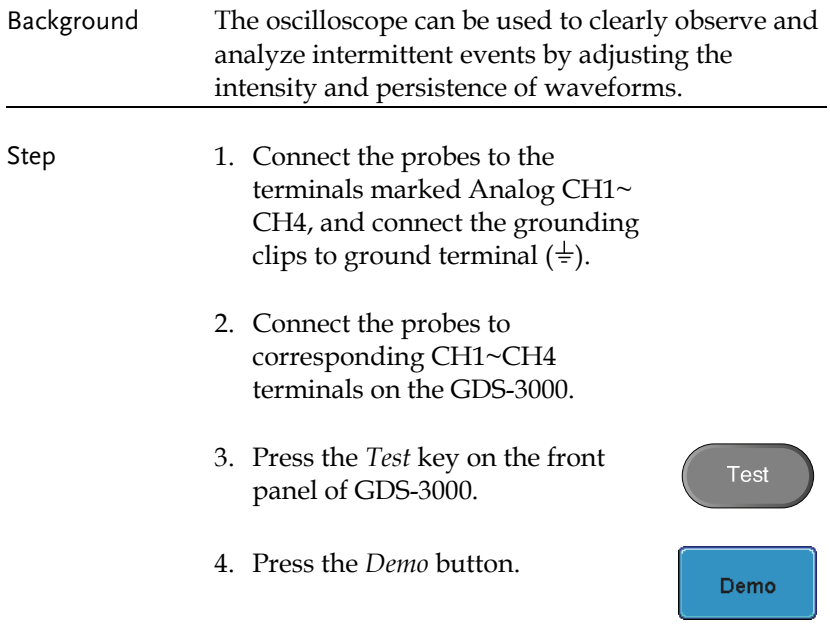

5. Press the *Down* button to select Analog Mode 1. A screen confirming that Analog Mode 1 is selected appears, as shown on the next page.

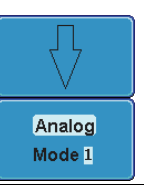

Note If the Analog Mode is not selected, press the F1 button on the side menu. Use the *Variable* knob to select Analog Mode. Press the *Select* button to confirm Analog Mode 1 is selected. (Refer to Page 30 step 5)

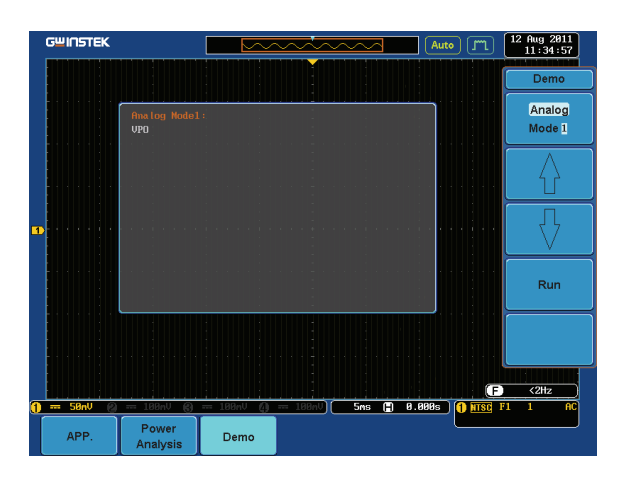

6. Press the *Run* button to display the waveform.

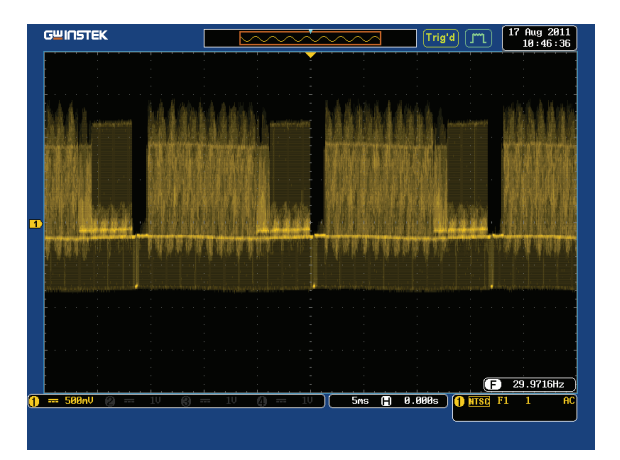

#### Display Split windows 1 (Analog Mode 2)

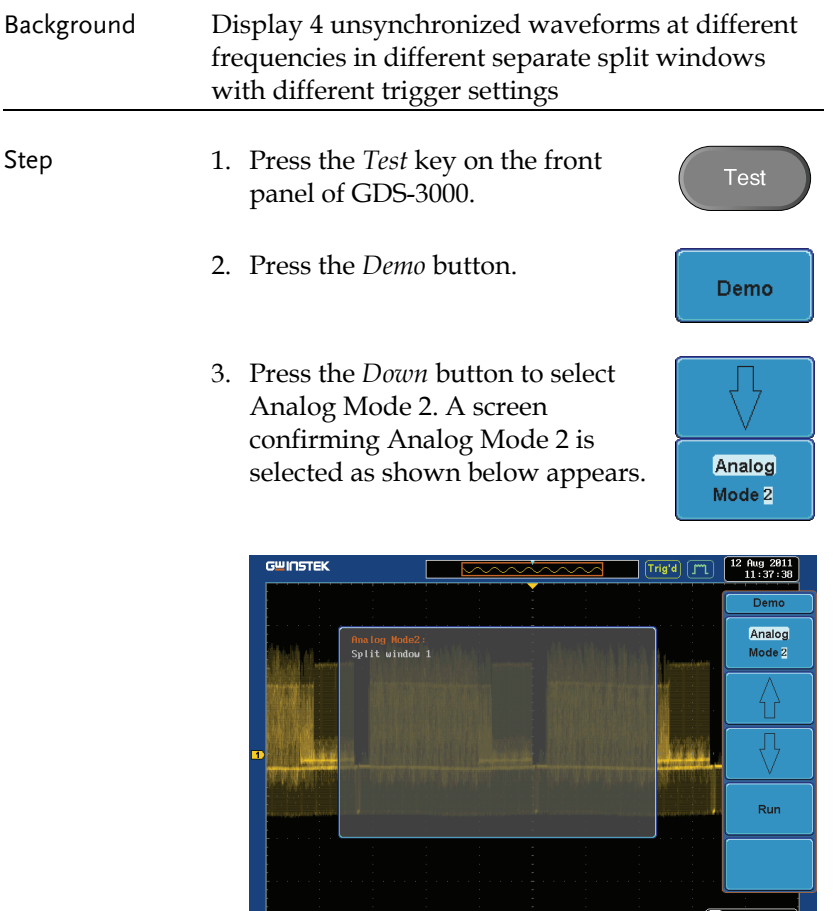

4. Press the *Run* button to display the waveforms in split windows as shown on the next page.

Demo

Power<br>Analysis

.

APP.

Run

5ns (2) 8.888s | **0 HTSC** F1

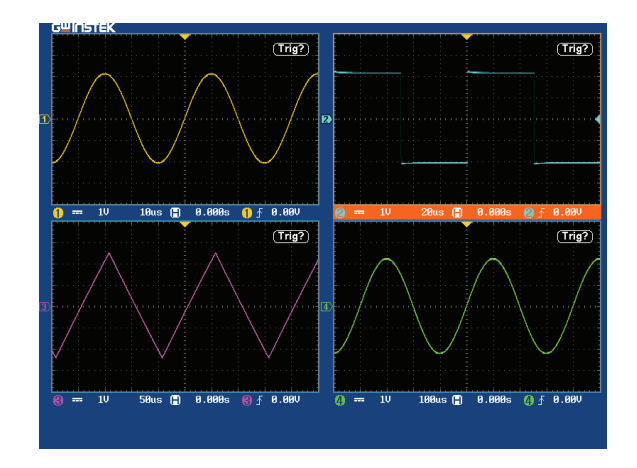

#### Display Split windows 2 (Analog Mode 3)

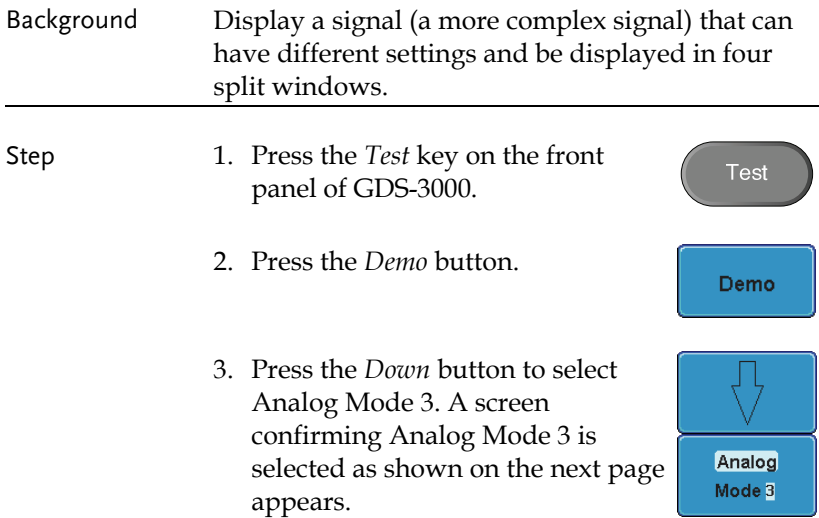

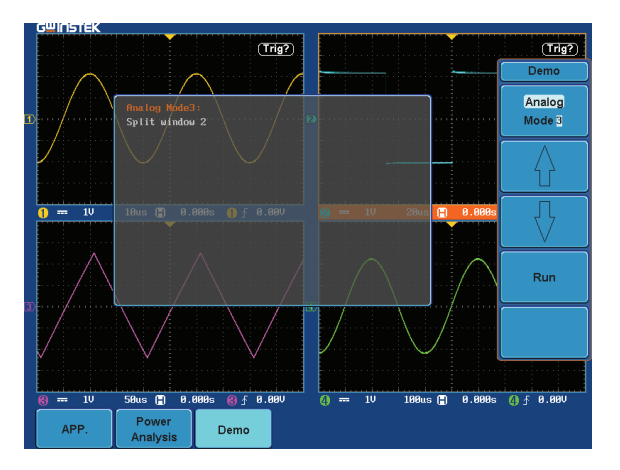

4. Press the Run button to display a waveform in split window as shown below.

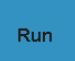

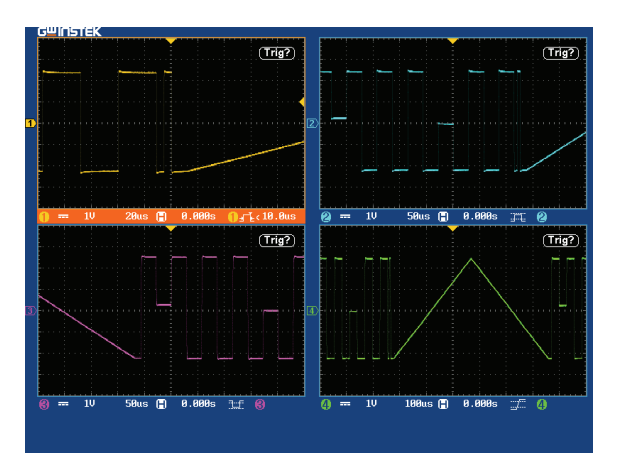

#### Display Auto-Range Function (Analog Mode 4)

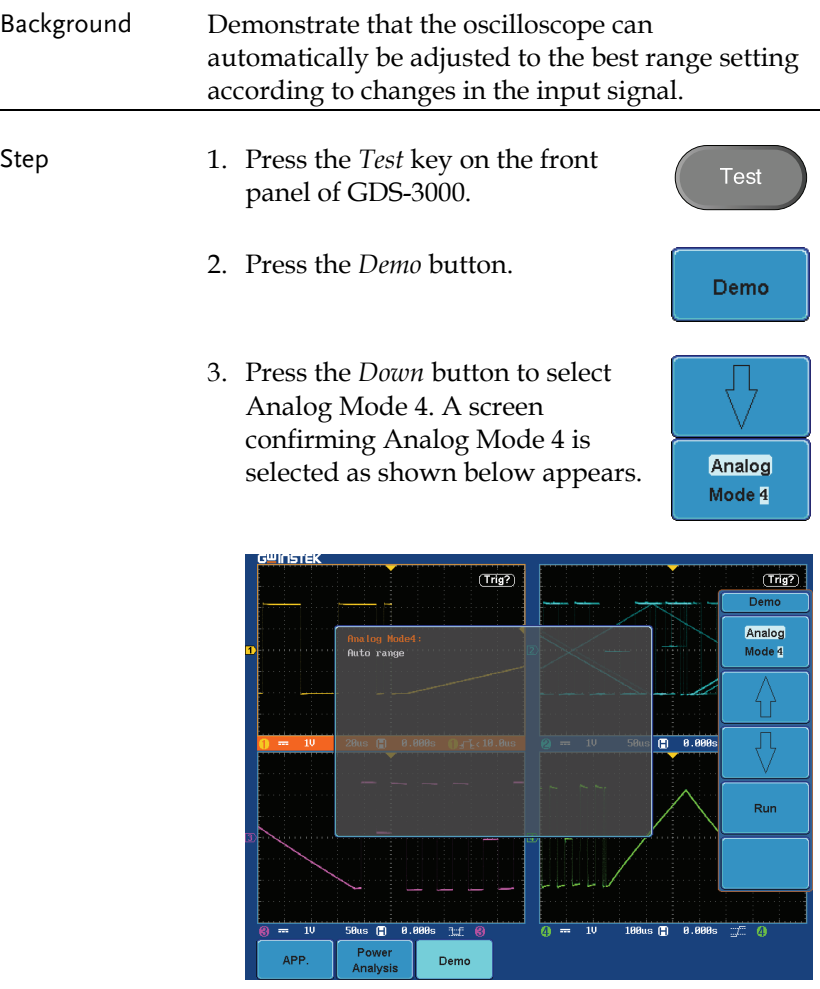

4. Press the *Run* button and *Auto-Range* key to display the waveform.

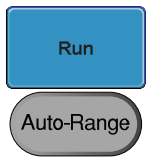

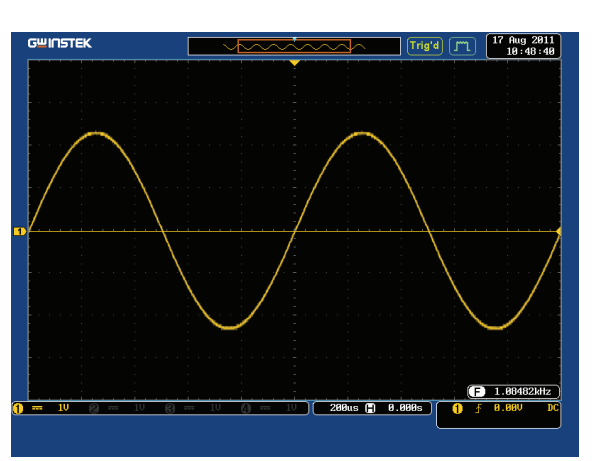

#### Display Autoset mode (Analog Mode 5)

appears.

Step 1. Press the *Test* key on the front **Test** panel of GDS-3000. 2. Press the *Demo* button. **Demo** 3. Press the *Down* button to select Analog Mode 5. A screen confirming Analog Mode 5 is Analog selected as shown on the next page Mode 5

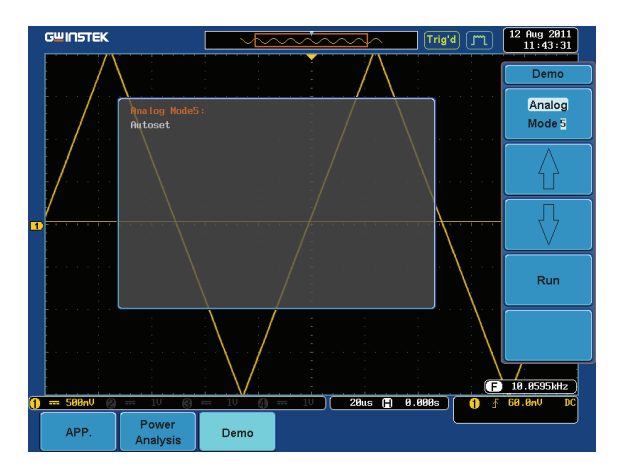

4. Press the *Run* button and *Autoset*  key to display the waveform.

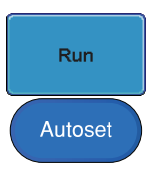

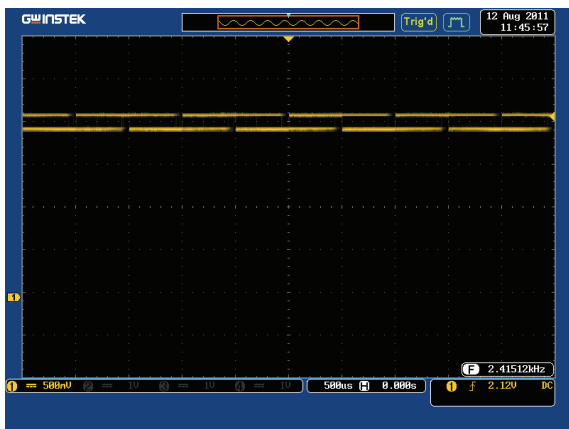

5. Press the *AC priority* button from bottom menu and press the *Autoset* key on the panel.

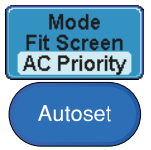

6. A waveform as follow shown appears.

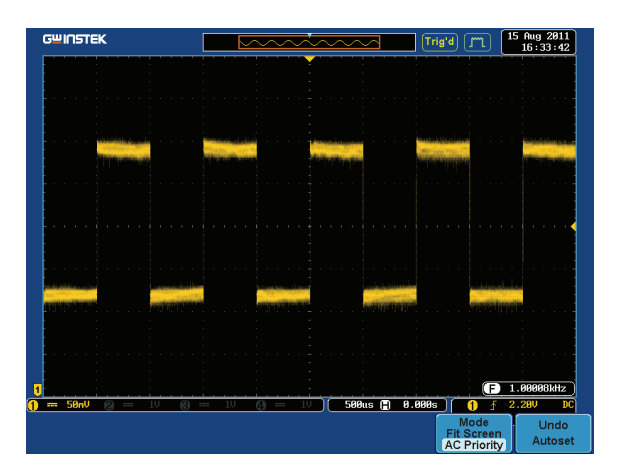

#### Display XY mode(Analog Mode 6)

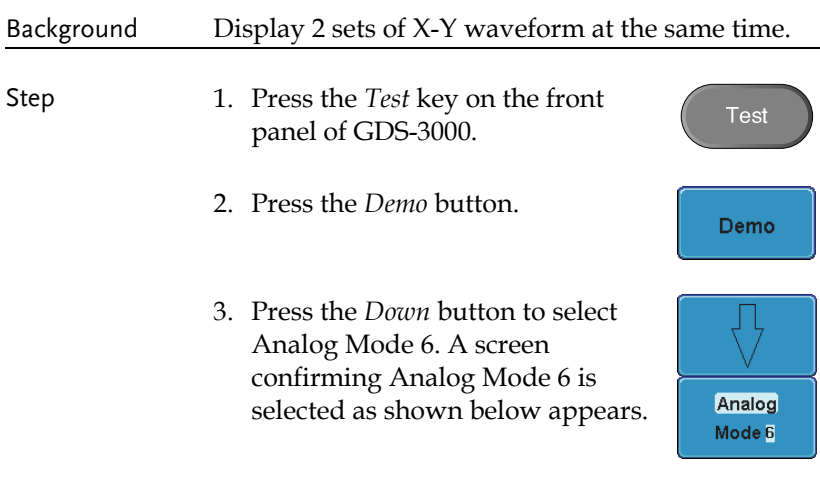

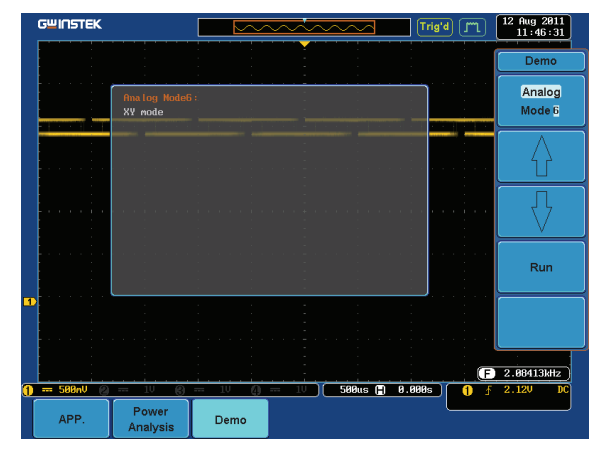

4. Press the *Run* button to display the waveform.

**Run** 

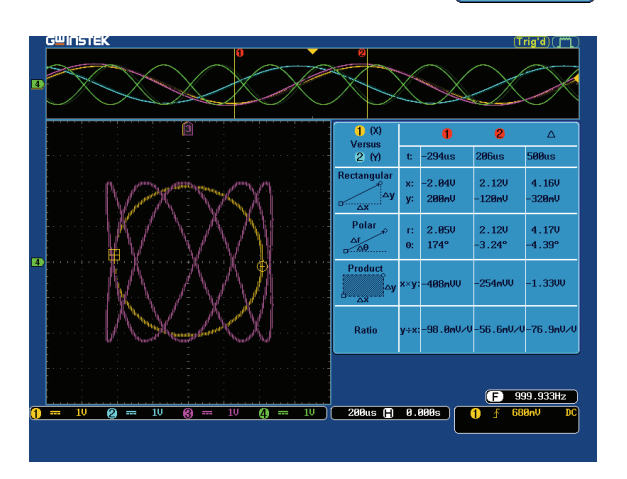

#### Display Gating (Analog Mode 7)

Step 1. Press the *Test* key on the front **Test** panel of GDS-3000. 2. Press the *Demo* button. Demo 3. Press the *Down* button to select Analog Mode 7. A screen confirming Analog Mode 7 is Analog selected as shown on the next page Mode<sub>7</sub> appears.

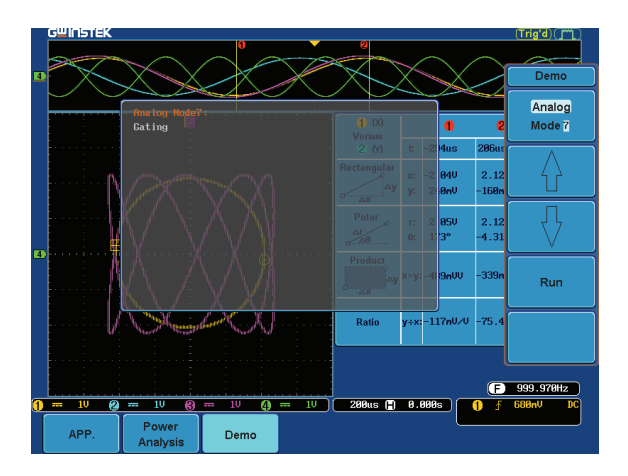

4. Press the *Run* button to display the waveform.

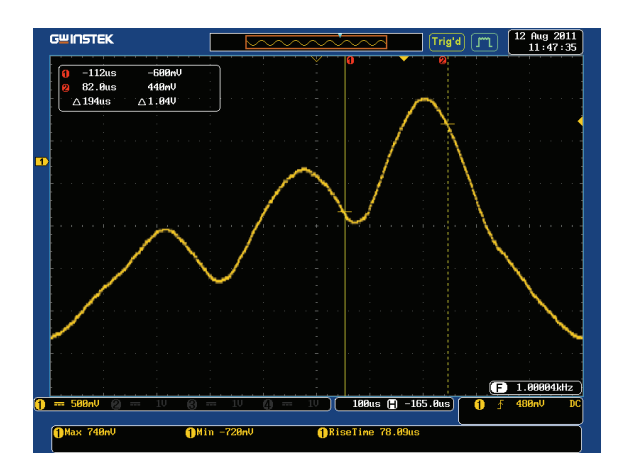

**Test** 

Demo

Analog Mode 8

#### Display Pulse Runt (Analog Mode 8)

- Step 1. Press the *Test* key on the front panel of GDS-3000.
	- 2. Press the *Demo* button.
	- 3. Press the *Down* button to select Analog Mode 8. A screen confirming Analog Mode 8 is selected as shown below appears.

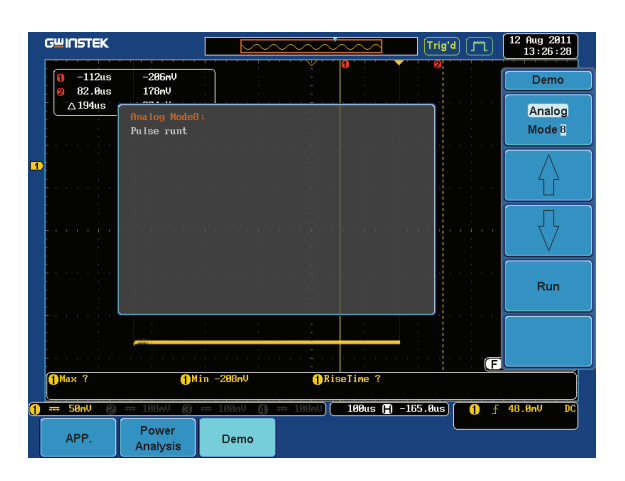

4. Press the *Run* button to display the waveform.

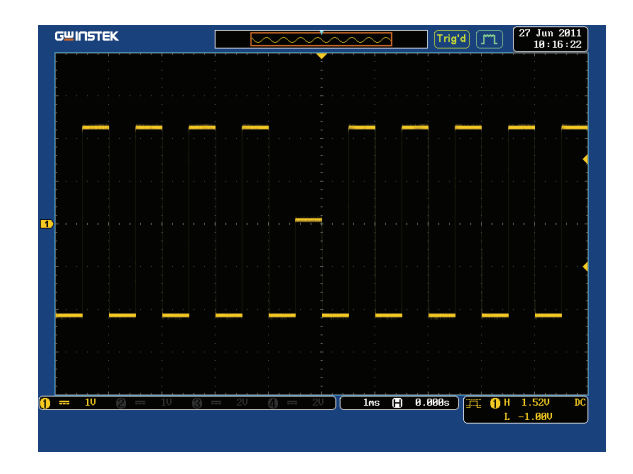

#### Display Rise Fall (Analog Mode 9)

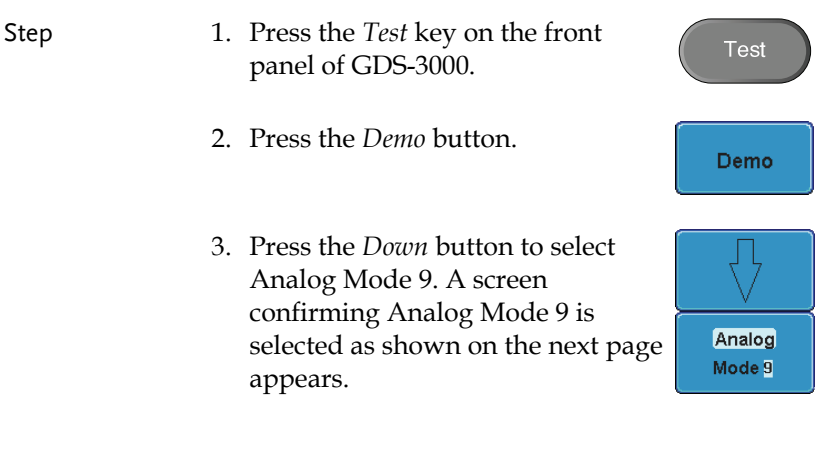

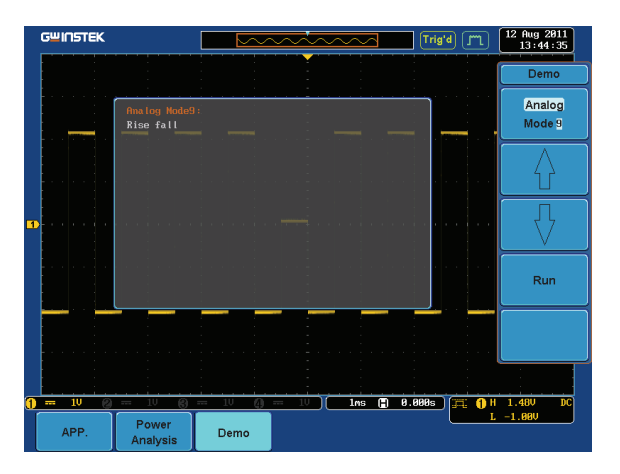

4. Press the *Run* button to display the waveform.

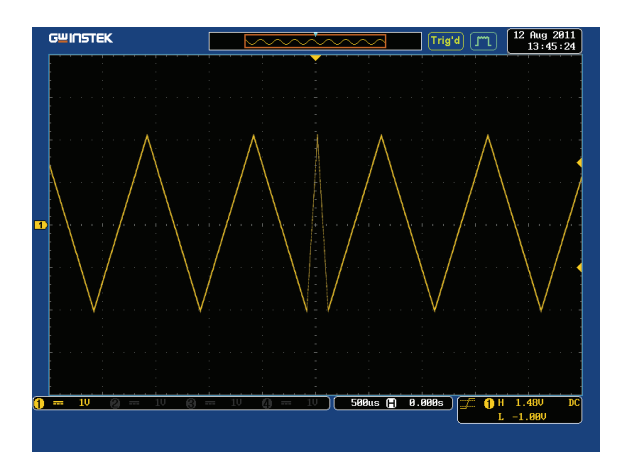

#### Display Pulse Width (Digital Mode 1)

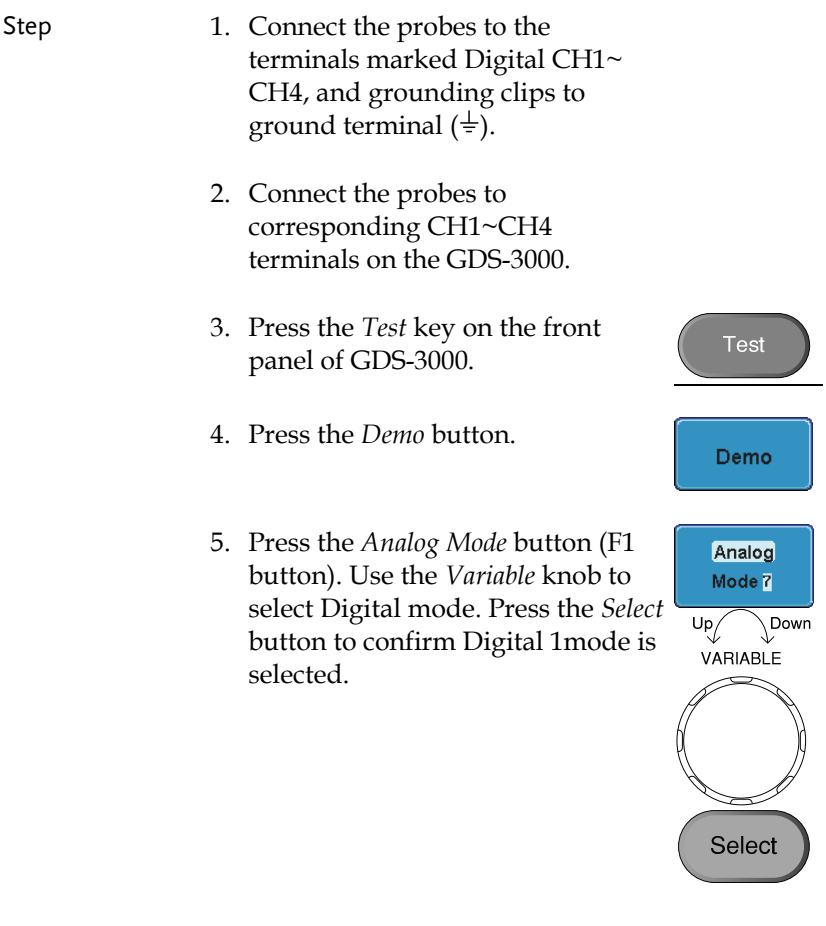

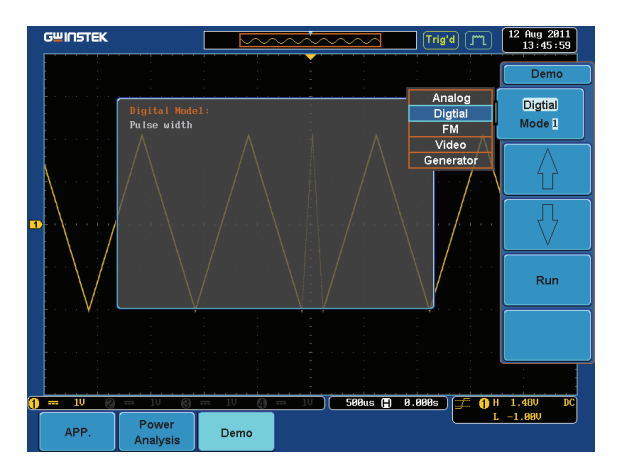

6. Press the Run button to display the waveform.

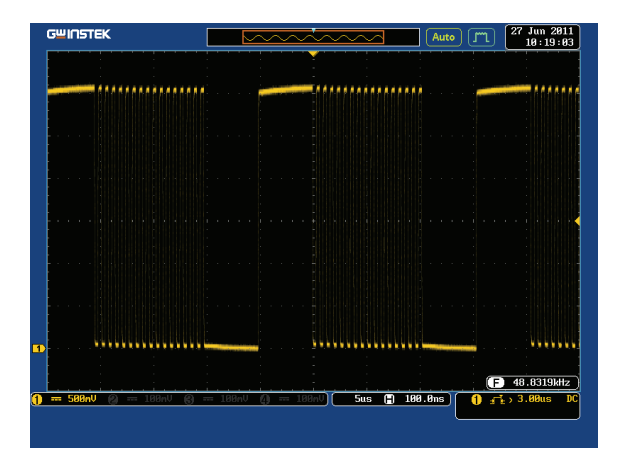

#### Display UART (Digital Mode 2)

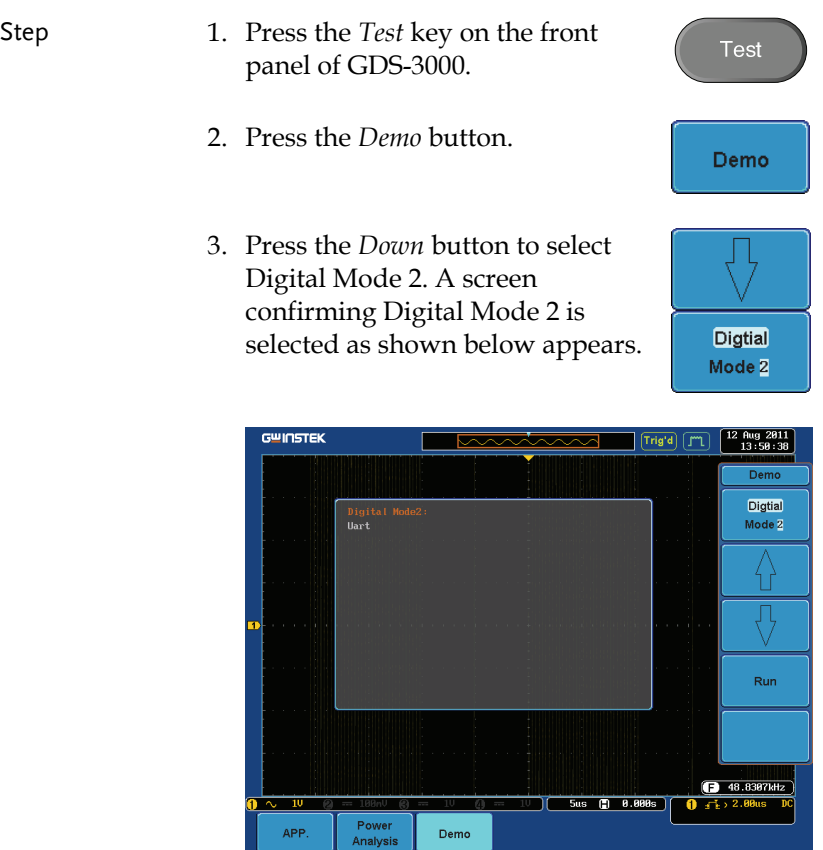

4. Press the *Run* button to display the waveform.

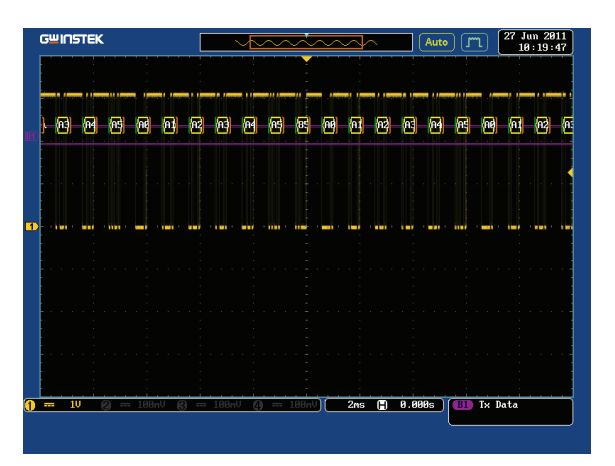

#### Display <sup>2</sup>C (Digital Mode 3)

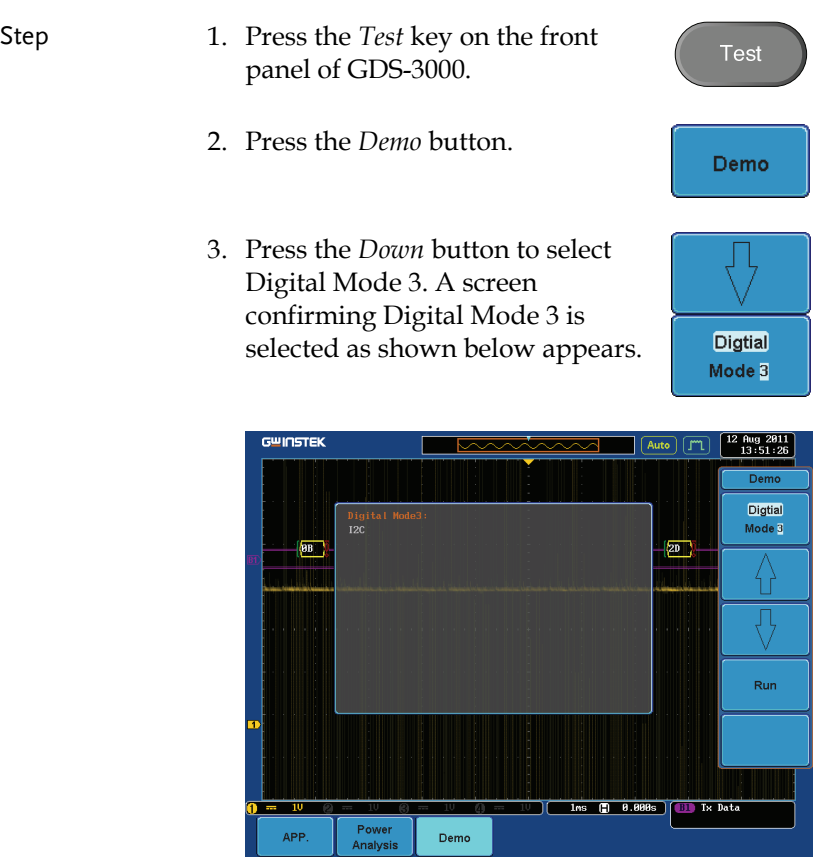

4. Press the *Run* button to display the waveform.

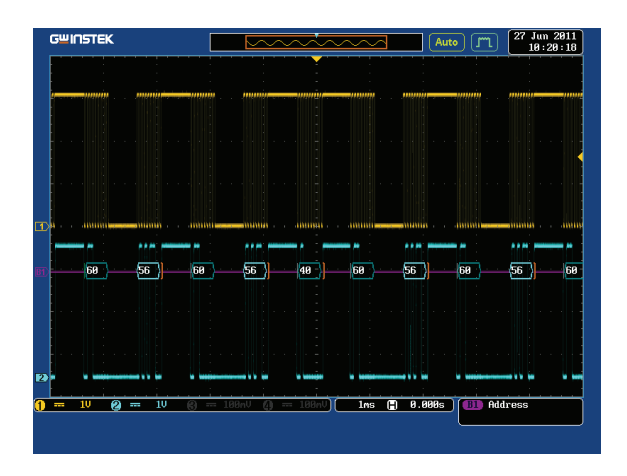

#### Display SPI (Digital Mode 4)

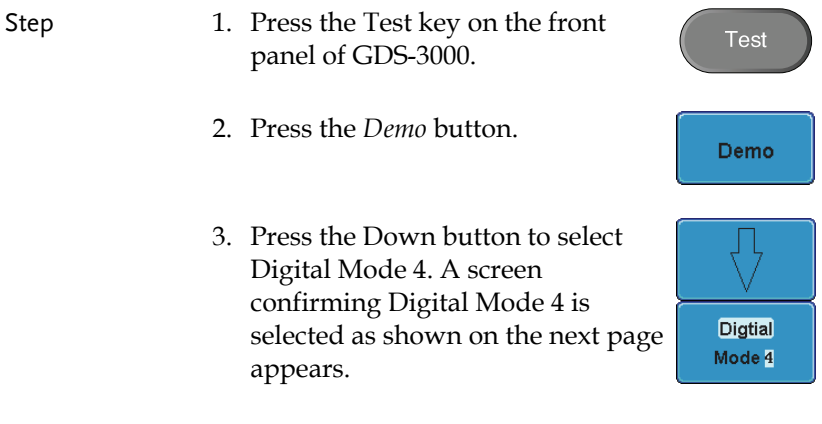

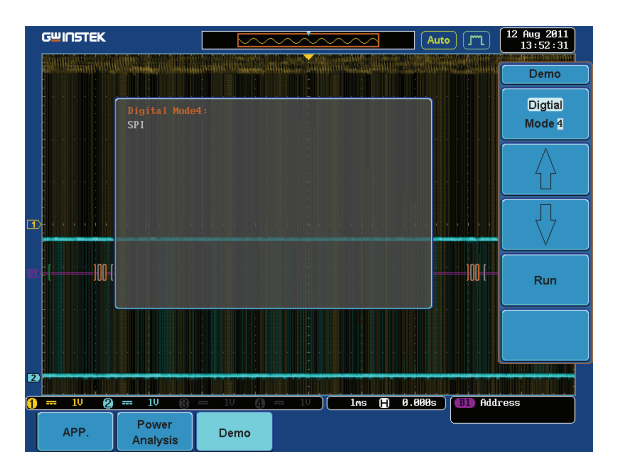

4. Press the *Run* button to display the waveform.

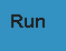

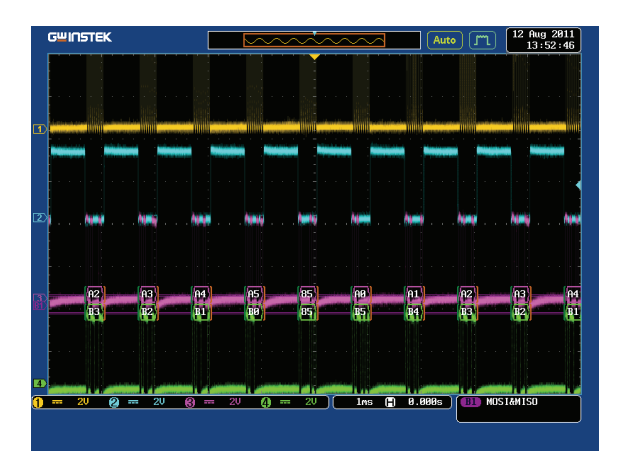

### Display Delay (Digital Mode 5)

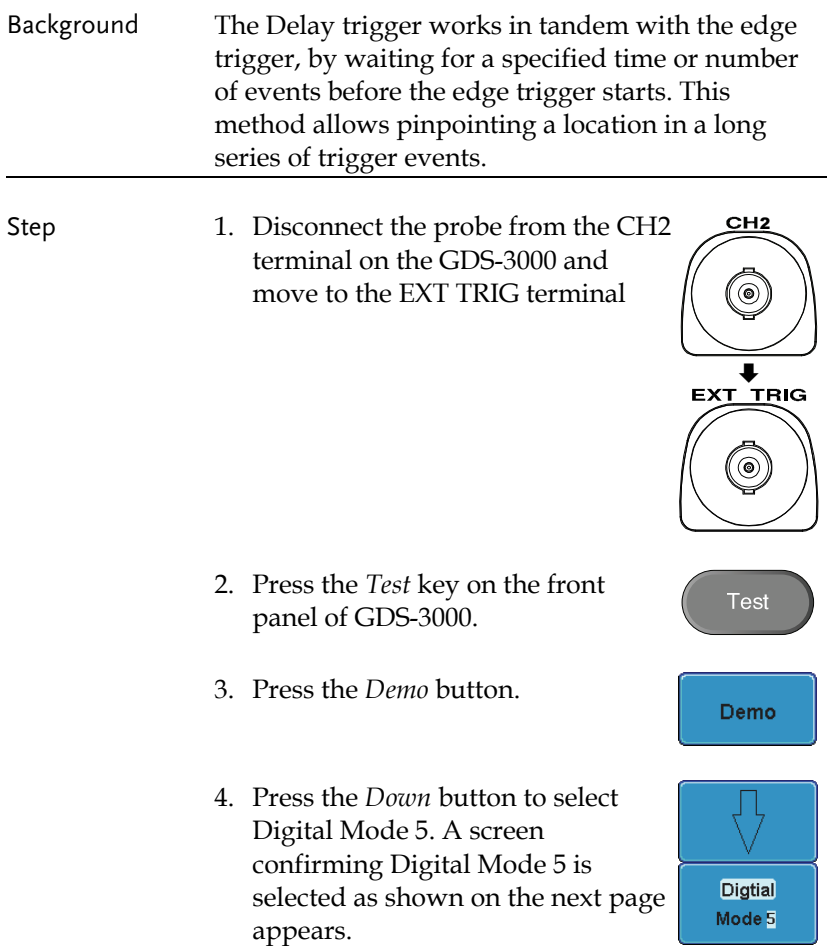

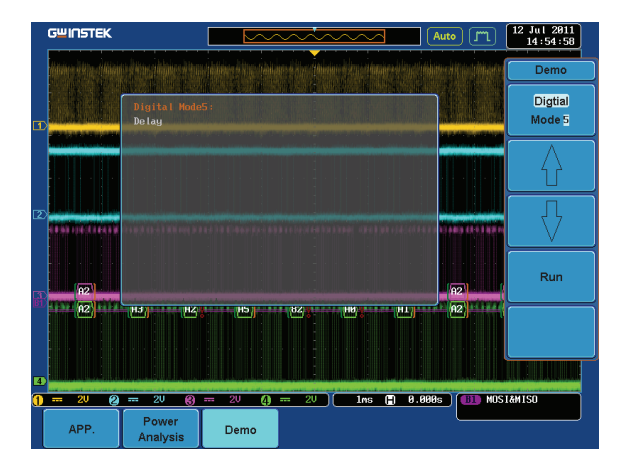

5. Press the *Run* button to display the waveform.

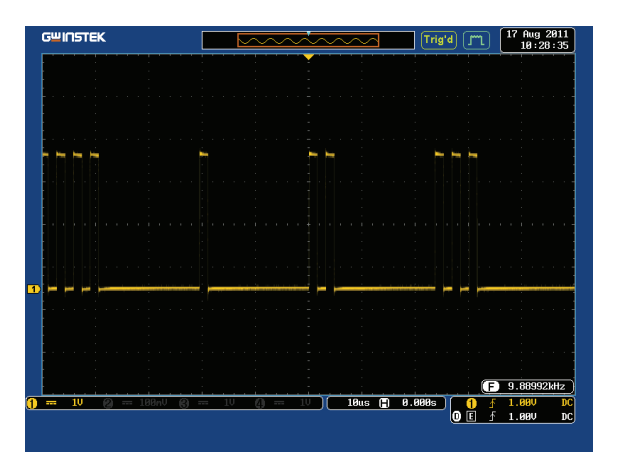

Select

#### Display FM (FM mode)

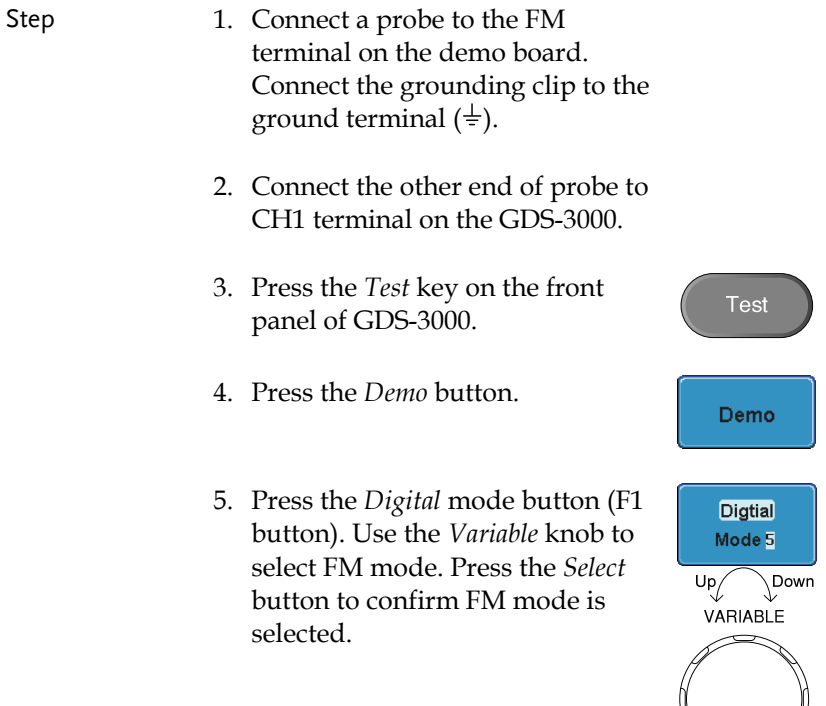

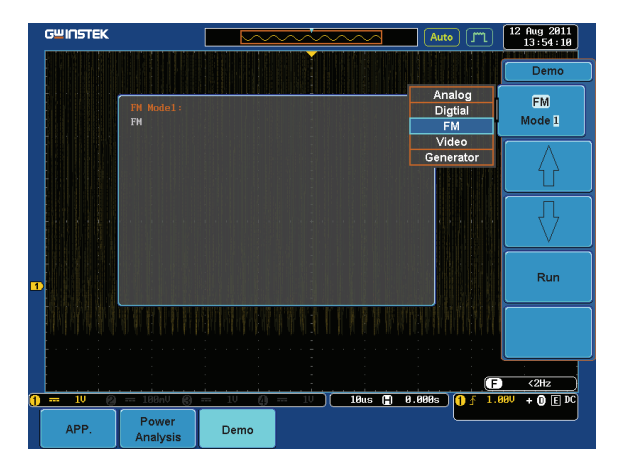

6. Press the *Run* button to display the waveform.

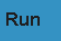

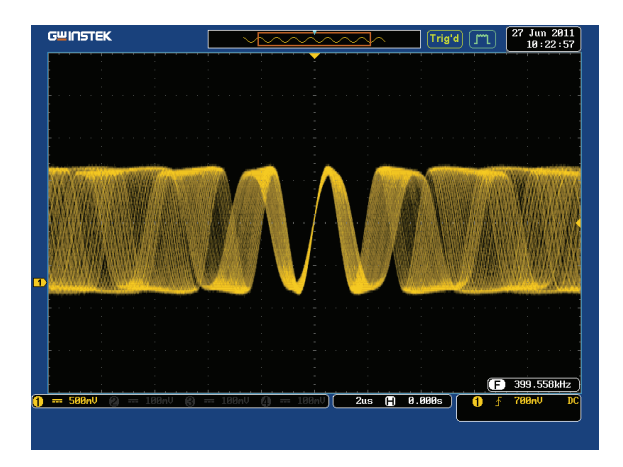

Select

#### Display Video (Video mode)

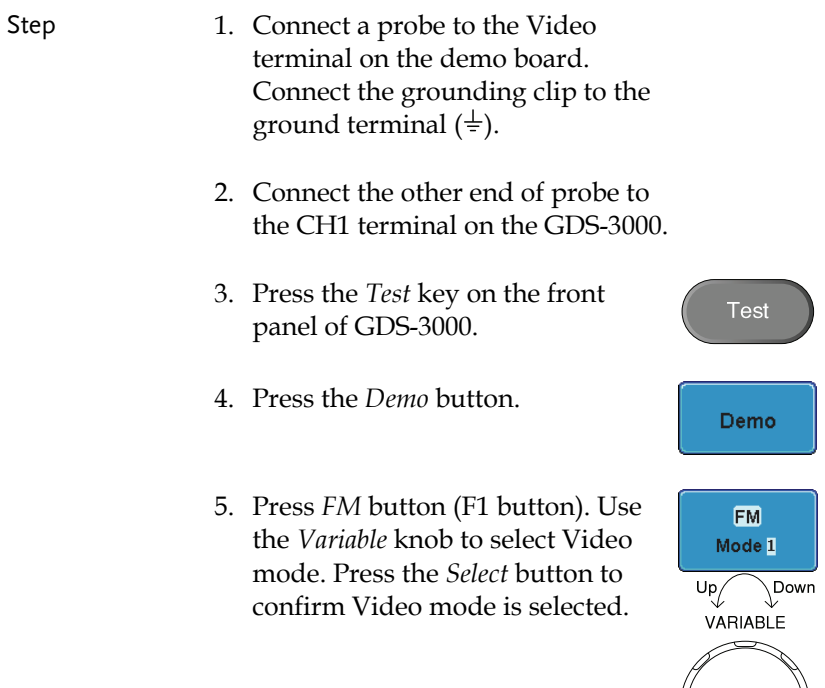

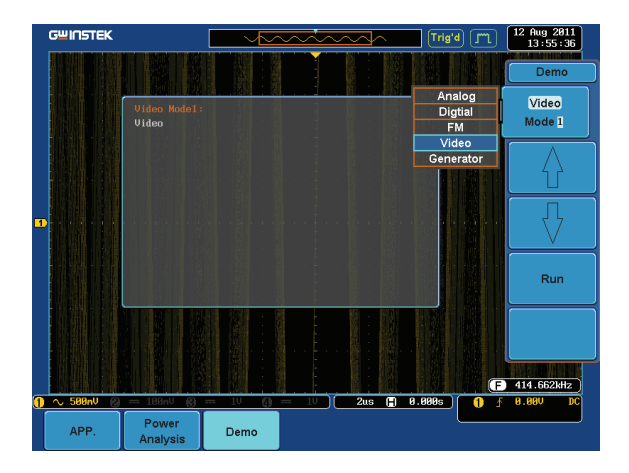

6. Press the *Run* button to display the waveform.

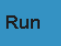

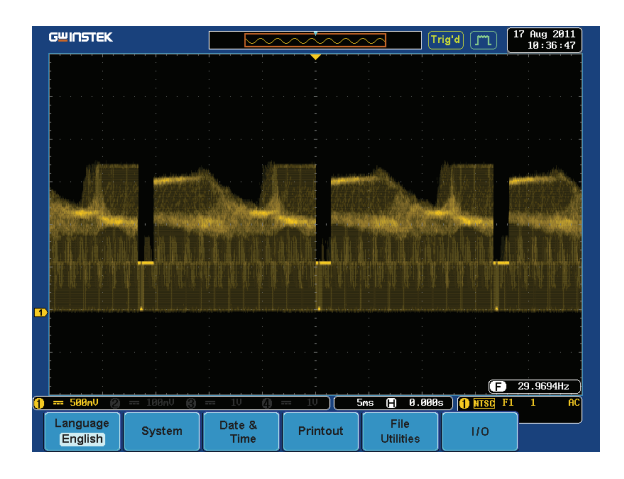

#### Display Sine, Square and Triangle waveform (Generator mode)

- 1. Connect the probe to the terminal marked  $\square$  m on the demo board. Connect the grounding clip to the ground terminal  $(\frac{1}{x})$ .
- 2. Connect the other end of probe to the CH1 terminal on the GDS-3000.
- 3. Press the *Test* key on the front panel of GDS-3000.
- 4. Press the *Demo* button.
- 5. Press the *Video Mode* button (F1 button). Use the *Variable* knob to select Generator mode. Press the *Select* button to confirm Generator mode is selected.

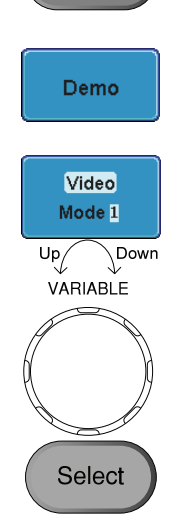

**Test** 

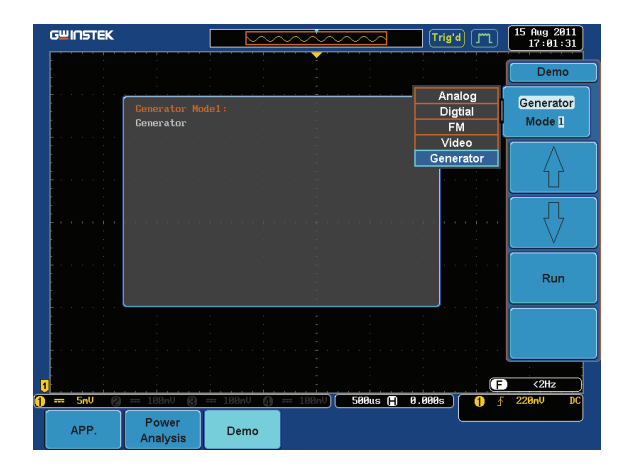

6. Press the *Run* button.

**GWINSTEK** 

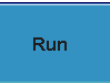

7. Press the AutoSet button to display Autoset the Sine waveform.

 $\overline{a}$ 

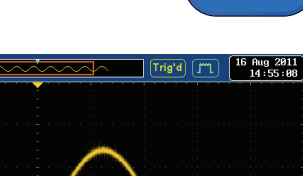

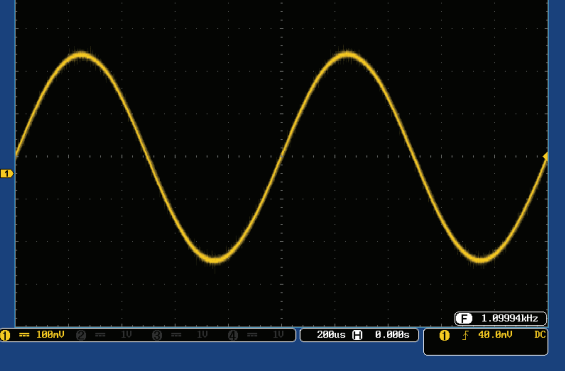

8. Press the *Select* button on the demo board.

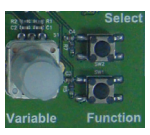

- 9. Adjust the *Variable* knob on the demo board to select the Wave Type. *Wave Type* is selected when it is highlighted on the OLED display.
- 10. Push the Select button to change the highlight to the bottom line on the OLED display.

- 11. Adjust the *Variable* knob on the demo board to select *Square*. *Square*  is selected when it is highlighted on the OLED display.
- 12. Press the *AutoSet* button to display the Square waveform.

**GWINSTEK**  $\frac{18 \text{ Aug } 2011}{14:36:25}$ Trig'd [T  $1.99993kHz$ 500us ( 8.000s  $\frac{1}{1}$  = 588nV

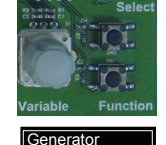

 Wave Type Sin

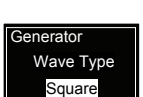

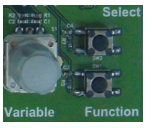

I

**Generator**  Wave Type Sin

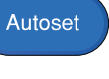

13. Adjust the *Variable* knob on the demo board to select *Triangle*. *Triangle* is selected when it is highlightd on the OLED display.

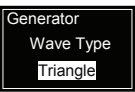

Autoset

14. Press the *AutoSet* button to display the Triangle waveform.

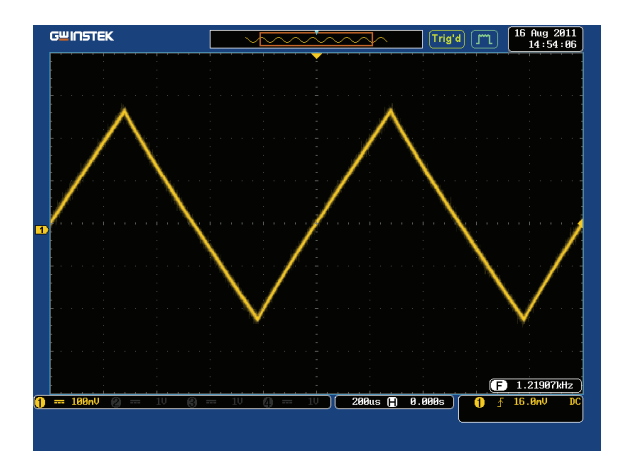